### **PLEASE NOTE:**

For **new XPTEU installations**, please follow all steps starting with **chapter I.** For **updates of existing installations**, you may follow all steps from **chapter II.** 

#### **I. Download and Installation of the Basic Setup**

The latest XPTEU version will be provided online within the ordering process via B2B Connect.

[https://xentryupdateservice.i.mercedes-benz.com/e/DLP\\_special\\_files/XPT\\_Basis.zip](https://xentryupdateservice.i.mercedes-benz.com/e/DLP_special_files/XPT_Basis.zip)

1. Click onto the link to download and unzip the **Basic Setup**.

Then, please click using the right mouse button onto the start.exe file and select "run as administrator" to install the basic setup:

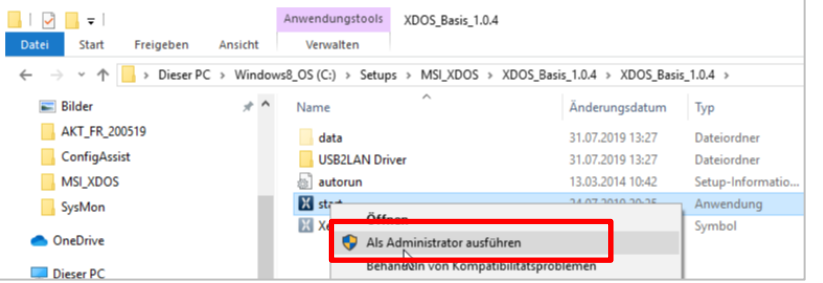

2. Now please carry out the well known installation steps:

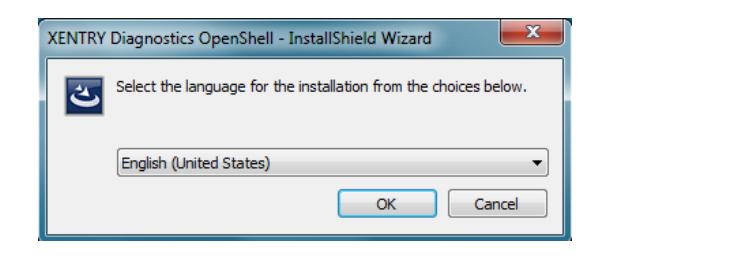

### Please click onto "Install" and then confirm the GTC:

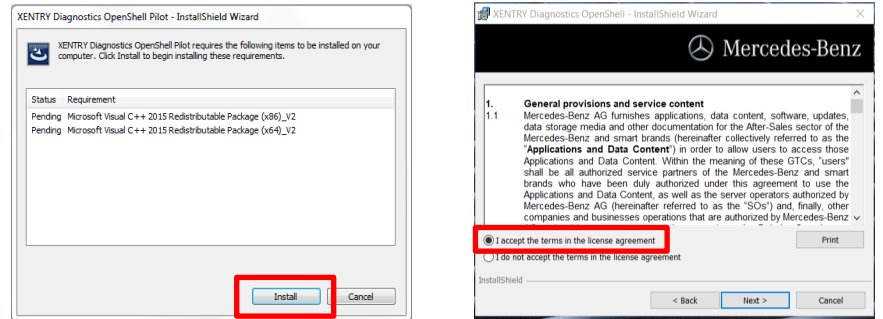

During the next two steps, click onto "Next" and then onto "Install":

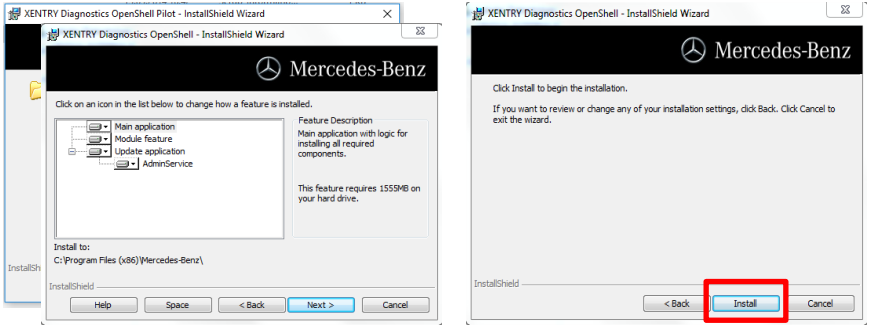

After successfully completing the installation, please confirm by clicking "Finish". You will be asked to restart your computer.

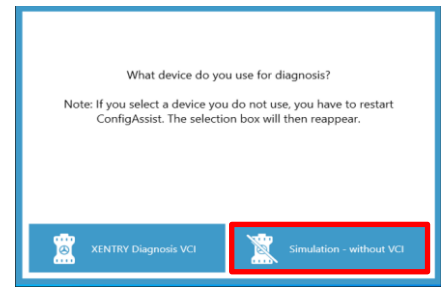

**After restarting your computer,** this Hardware Selection Window will open. Please select "Simulation without VCI". Then, the ConfigAssist Tool will open automatically.

# XPTEU HelpCard Download Basic Setup/Release & Installation

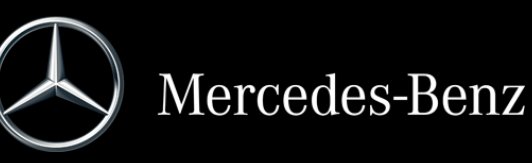

After selecting the hardware (see previous page) the welcome window will be displayed. Please go onto the button "Configure" and click onto "Continue".

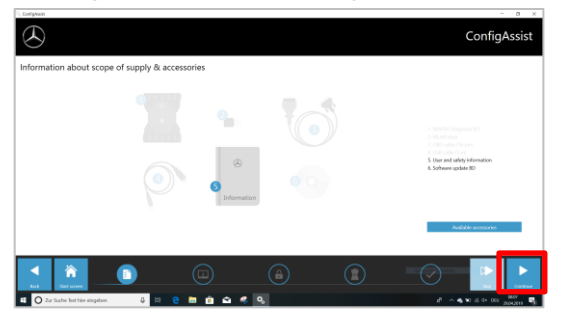

In the next window you can see information about product news. Now click on "Next" until you come to "Install StartKey". Then read out the hardware ID under "Device Data" to order your StartKey via B2B Connect, if you do not have a valid StartKey:

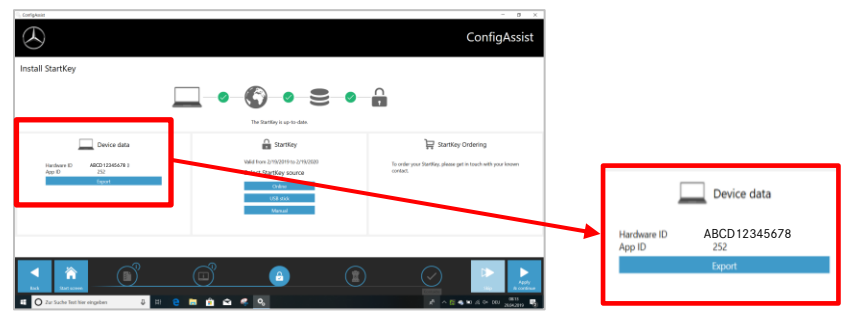

#### **PLEASE NOTE:**

As soon as you receive the StartKey e-mail, you can install the StartKey right here:

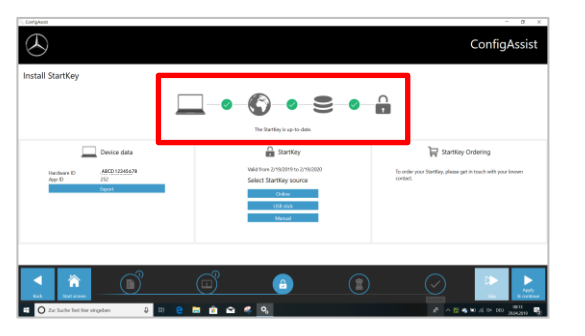

Click onto the button "Apply and continue".

# **II. Configuration of XENTRY Update Service**

Please navigate to "Configure XENTRY Update Service" in ConfigAssist.

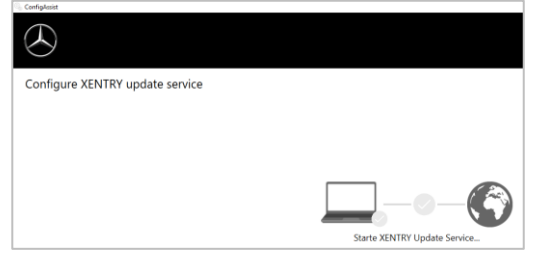

Select "Without Retail Data Storage" under Online data supply to receive updates over the Internet. Click onto "Test connection":

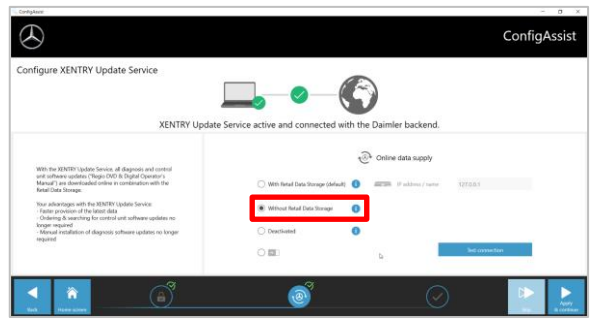

With existing Internet connectivity and server availability, XENTRY Update Service is now connected to the backend servers. If the connection does not work immediately, please repeat this step several times or restart your system.

After clicking on "Apply and continue" you will see this overview window:

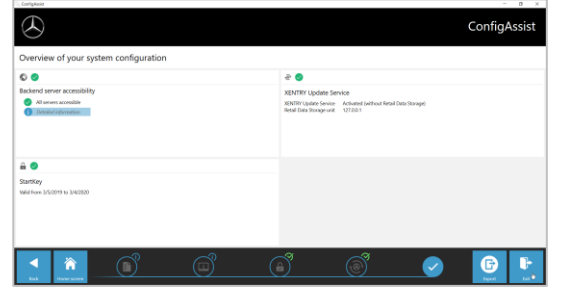

Click onto "Finish".

Call up "**XENTRY Update Service Control Center**" via the start menu in the "Mercedes-Benz" directory.

#### **III. Download and Installation of latest Release**

As soon as XENTRY Update Service starts up, go to the third tab "Release Overview":

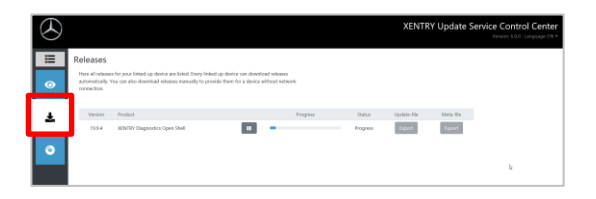

The Download will start automatically. You can track the download status in XENTRY Update Service.

Please carry out the well-known installation steps, i.e.:

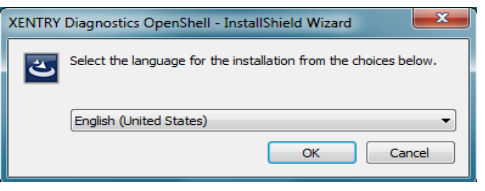

- Language selection
- GTC confirmation
- Confirmation of data storage location
- Start of the installation

After completing the download, please click onto the button "Export" to save the Basic Release on your hard drive and unpack the files.

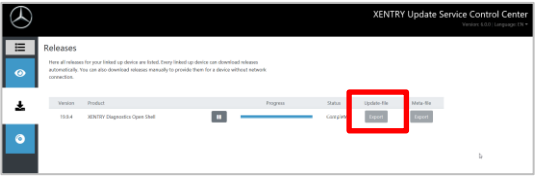

Make sure in advance that you have enough space (about 150 GB) on your hard drive!

#### XENTRY Diagnostics OpenShell Pilot - InstallShield Wizard XENTRY Diagnostics OpenShell Pilot requires the following items to be installed on your اٹ computer. Click Install to begin installing these requirements. **REV** XENTRY Diagnostics OpenShell - InstallShield Status Requirement Mercedes-Benz Pending Microsoft Visu  $\begin{bmatrix} 23 \end{bmatrix}$ XENTRY Diagnostics OpenShell - InstallShield Wizard Pending Microsoft Vis  $\oslash$  Mercedes-Benz **General provis** 1.1 Mercedes-Benz data storage me Click Install to begin the installation. Mercedes-Benz "Applications a If you want to review or change any of your installation settings, click Back. Click Cancel to Applications and exit the wizard shall be all au brands who ha **Applications and** Mercedes-Renz companies and I accept the terms in the ◯ I do not accept the terms stallShield  $\leq$  Back Cancel Install

Please repeat as you did with the Basic Setup, by clicking onto the start.exe file:

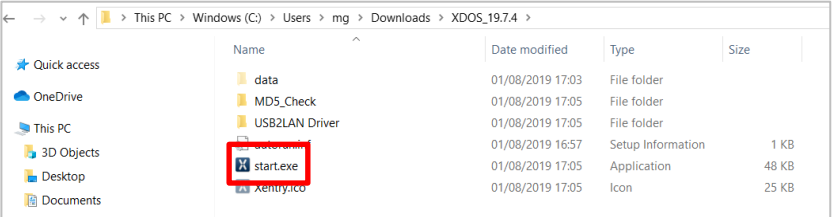

After performing all installation steps, please click onto "Finish".

Now you will be required to restart your computer:

After restarting your computer, you will find the XENTRY Diagnosis Icon as well as all other icons on your desktop:

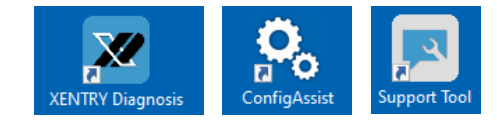

# **IV. Mandatory Login procedure for more security**

You can find further information online:

[https://b2bconnect.mercedes-benz.com/ca/workshop-solutions/diagnosis/xentry](https://b2bconnect.mercedes-benz.com/ca/workshop-solutions/diagnosis/xentry-flash)[flash](https://b2bconnect.mercedes-benz.com/ca/workshop-solutions/diagnosis/xentry-flash)

# **V. Important note regarding Diagnosis over IP (DoIP)**

Diagnosis over IP (Ethernet) "DoIP" is generally possible if the used Pass Thru device supports DoIP. Otherwise, no flashing of Headunit and Instrument Cluster is possible for recent PC and Van model series until the introduction from model series 206 and 223.

For pure DoIP model series, the following DoIP adapters can be used for diagnosis:

Star Cooperation OBD2-Adapter <https://www.star-cooperation.com/>

Softing OBD Adapter on RJ45 <https://automotive.softing.com/>

These DoIP adapters have been tested by Mercedes-Benz AG and must be operated with XENTRY Pass Thru EU **exclusively** for DoIP vehicles. Mercedes-Benz AG is not liable for any other DoIP adapters.